## Click on the **SmartPay Tab** in MyFinance

Click on the **Grant** Button

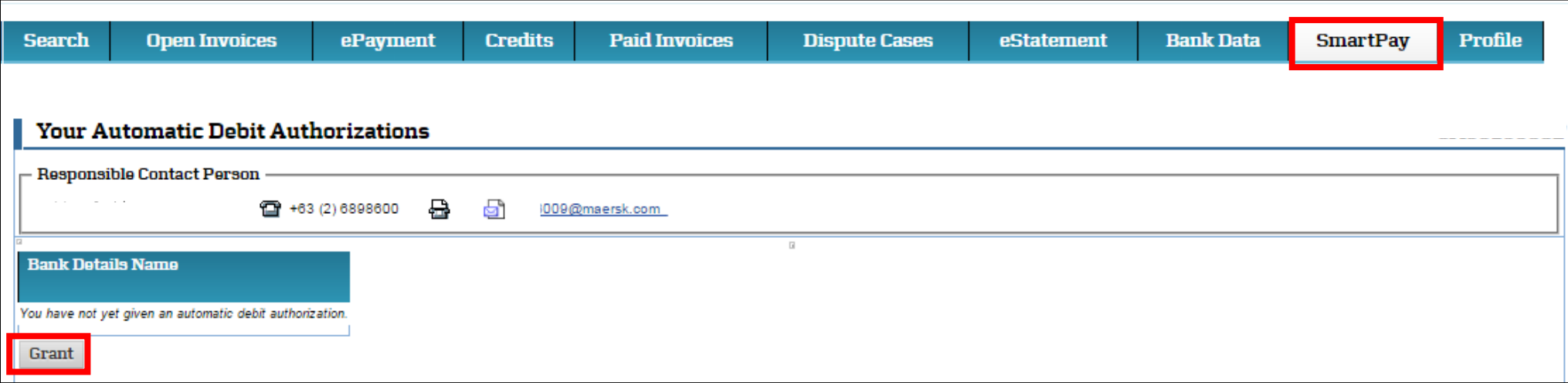

The form should be completed with the following information. (Note: user must disable their pop up block in order to submit the form)

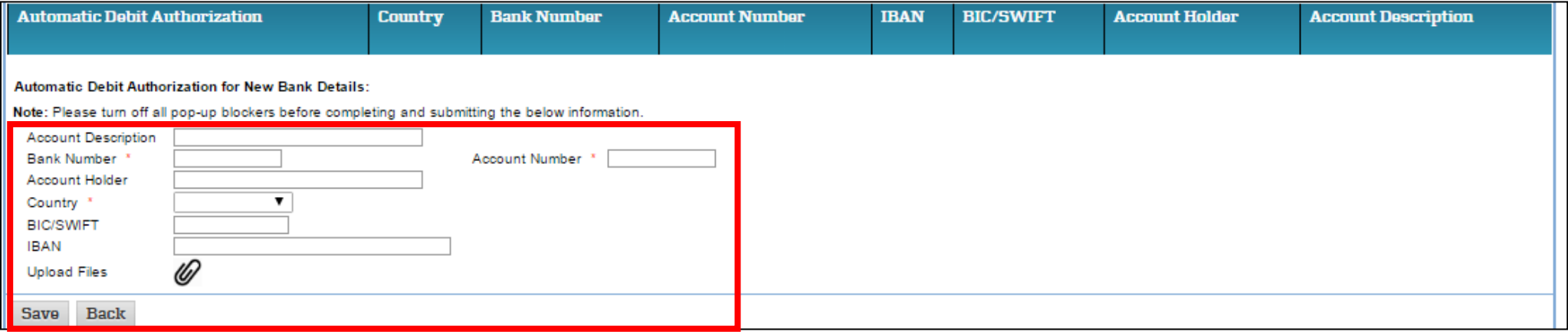

## **Account Description**: Checking or Savings

**Bank Number**: The Bank Number for Canadian banks that we need is a 9 digit number comprised of: 0+institution # (which is 3 digits) + branch number So for the below the bank number would be: 0+884+85432 = 088485432 (that is what should be entered in the bank number field)

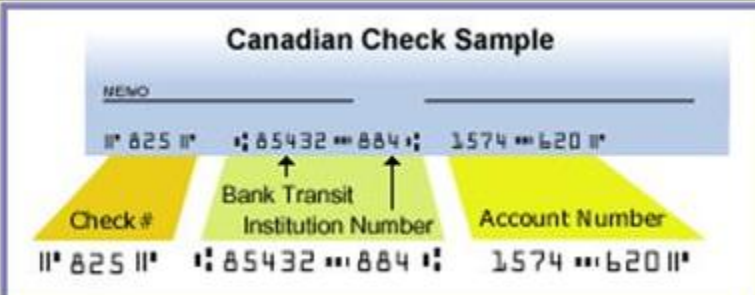

## Canada Customer - SmartPay Registration via the SmartPay Tab

**Account Number**: This is the bank account number

**Account Holder**: This is the name that the bank account is listed under (normally the company name)

**Country**: Canada

**BIC/SWIFT**: The SWIFT Code for the account

**IBAN**: the box will be grayed out after you select Canada as the country

Upload Files: Click on the paperclip to attach a PDF copy of the check or a bank statement or a letter on bank letter head advising the account name, account number, account ACH routing number. **Only PDF attachments are accepted**. I recommend a check if they have it.

Note: When the country is selected – then the user will see the Authorize for SmartPay box. They click in the box.

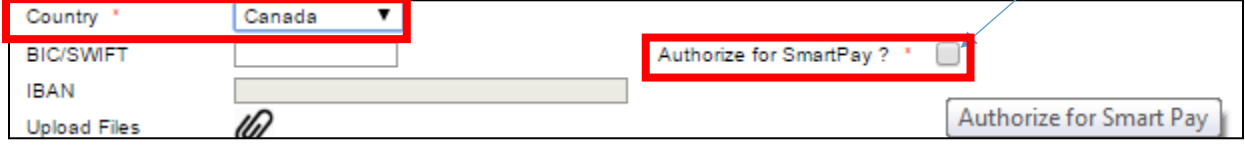

## Then the user should click "Agree" and the box disappears

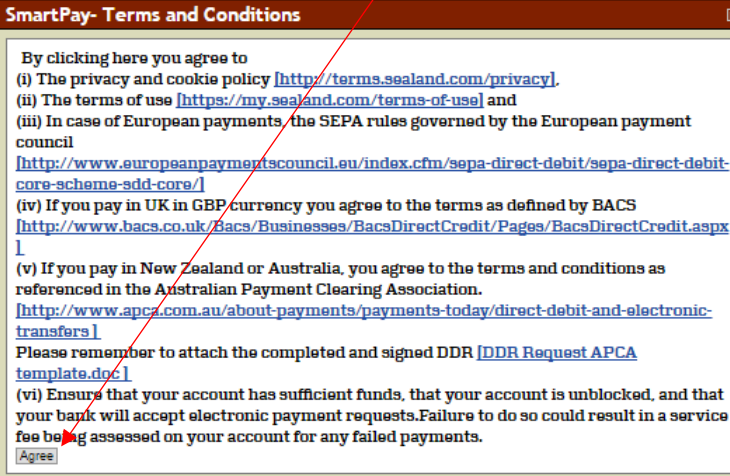

Next click on the Save button and the SmartPay Bank Registration has been submitted.

You'll receive the below confirmation message that your registration has been submitted.

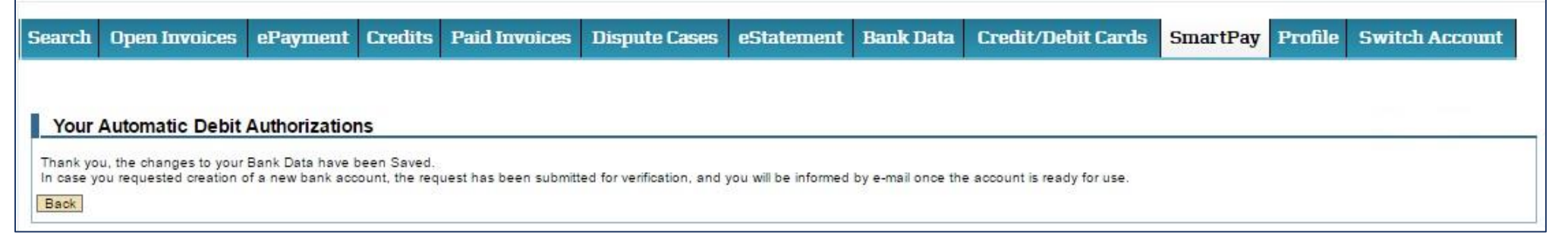

Note: if we do not have the bank branch on file, an additional box will pop up that needs to be completed and submitted.

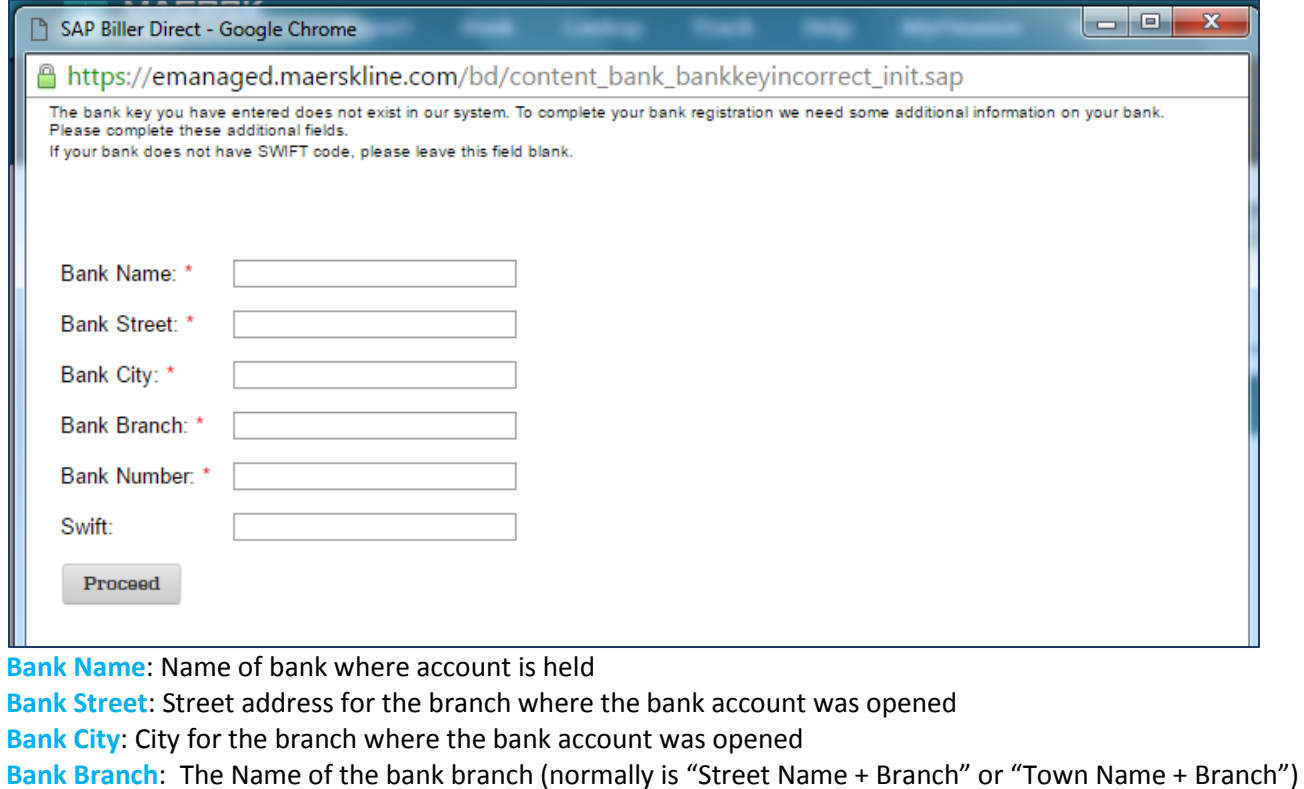

**Bank Number**: ACH routing number for the bank account

**Swift**: For USA you can leave this blank

Click Proceed after completing all mandatory fields.

Click the Save button on the main Bank Data Screen.

Then you will receive the below confirmation screen.

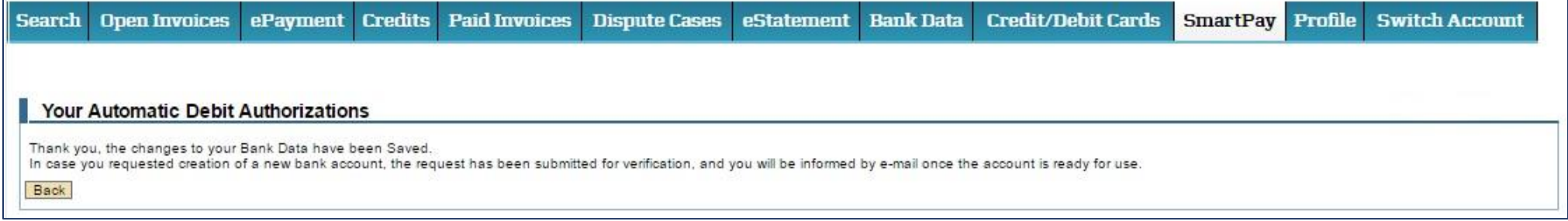